- [Problem Specification](https://confluence.cornell.edu/display/SIMULATION/ANSYS+-+Disks+in+Point+Contact+-+Problem+Specification)
- [1. Start-up and preliminary set-up](https://confluence.cornell.edu/display/SIMULATION/ANSYS+-+Disks+in+Point+Contact+-+Step+1)
- [2. Specify element type and constants](https://confluence.cornell.edu/display/SIMULATION/ANSYS+-+Disks+in+Point+Contact+-+Step+2)
- [3. Specify material properties](https://confluence.cornell.edu/display/SIMULATION/ANSYS+-+Disks+in+Point+Contact+-+Step+3)
- [4. Specify geometry](https://confluence.cornell.edu/display/SIMULATION/ANSYS+-+Disks+in+Point+Contact+-+Step+4)
- [5. Mesh geometry](https://confluence.cornell.edu/display/SIMULATION/ANSYS+-+Disks+in+Point+Contact+-+Step+5)
- [6. Specify boundary conditions](https://confluence.cornell.edu/display/SIMULATION/ANSYS+-+Disks+in+Point+Contact+-+Step+6)
- [7. Solve](https://confluence.cornell.edu/display/SIMULATION/ANSYS+-+Disks+in+Point+Contact+-+Step+7)
- [8. Postprocess the results](https://confluence.cornell.edu/display/SIMULATION/ANSYS+-+Disks+in+Point+Contact+-+Step+8)
- **9. Validate the results**
- 

# Step 9: Validate the results

## **Theoretical Results**

We will compare the solution obtained with ANSYS with the expected theoretical values.

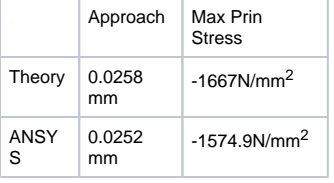

As we can see, the value for the approach obtained with ANSYS compares well with the theoretical value (less than 3% variation). The max principal stress also compares well with the theoretical value (less than 6% variation).

#### **Refine Mesh**

We will repeat the calculations on a mesh with a refined element size level near the point of contact to check the validity of the solution.

**Main Menu > Preprocessor > Meshing > Mesh Tool**

Select **Clear** under **Mesh** and **Pick All** in the pick menu. The mesh is deleted.

In addition to deleting the mesh, we need to delete the target and contact elements and associated nodes.

**Main Menu > Preprocessor > Modeling > Delete > Elements**

This brings up the Delete Elements pick menu. Select **Pick All**.

**Main Menu > Preprocessor > Modeling > Delete > Nodes**

This brings up the Delete Nodes pick menu. Select **Pick All**.

We will now re-mesh the geometry.

In the MeshTool menu, make sure **Global** is selected under **Element Attributes** and click on **Set**. Select **1 SOLID92** for **Element type number**. Then, make sure the overall element size level is set to **1** under **SmartSize**. Also, make sure **Volumes** is selected in the drop-down list next to **Mesh** and the default options of **Tet** and **Free** meshing are selected under **Shape**. Click on the **Mesh** button and click on **Pick All**.

In the MeshTool, select **KeyPoints** in the drop-down list next to **Refine at:**. Click on the **Refine** button. This brings up the Refine mesh at Keypoints pick menu. Enter 1 under **List of items** and hit Enter (keyboard). Then, enter 5 and click **OK**. Recall that keypoints 1 and 5 are located at the point of contact. Keypoint 1 belongs to the lower disk and keypoint 5 to the upper disk. We selected both keypoints as we want to refine the mesh on the upper and lower disks.

This brings up the Refine Mesh at keypoint menu. This menu allows us to select the level of refinement we want to achieve. We'll use the minimal option of **1(Minimal)**, which is the default. Click **OK**.

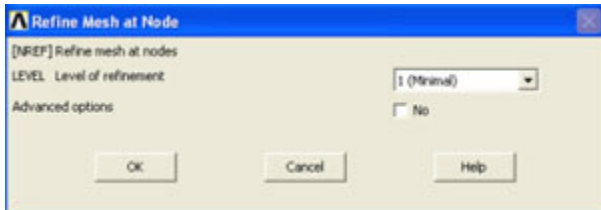

The mesh is now refined around the selected nodes.

We now need to re-mesh the target and contact surfaces. To do this, repeat the steps described in [step 5.](https://confluence.cornell.edu/display/SIMULATION/ANSYS+-+Disks+in+Point+Contact+-+Step+5) We also need to re-apply the coupled boundary condition to the upper area of the upper disk. To do this, repeat the steps described in [step 6.](https://confluence.cornell.edu/display/SIMULATION/ANSYS+-+Disks+in+Point+Contact+-+Step+6)

Obtain a new solution: **Main Menu > Solution > Solve > Current LS**

You should get screen similar to the one presented in [step 7,](https://confluence.cornell.edu/display/SIMULATION/ANSYS+-+Disks+in+Point+Contact+-+Step+7) showing that the solution has converged.

List the principal stresses: **Main Menu > General Postproc > List Results > Nodal Solution**

Select **Stress** from the left list, **Principals SPRIN** from the right and click **OK**.

Scroll all the way down in this window. You will find that the new maximum principal stress is -1694.5N/mm<sup>2</sup>.

List the principal maximum displacements: **Main Menu > General Postproc > List Results > Nodal Solution**

Select **DOF solution** from the left list, **Translation UY** from the right and click **OK**.

You will find that the new displacement for nodes attached to the upper area of the upper disk is again the same and has a value of -0.25800E-01 = 0.0258 mm.

We can now compare the new results with the results previously obtained.

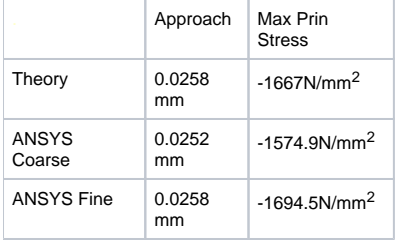

The new value obtained for the approach is the same as the theoretical value. Also, the new value for the max principal stress varies by less than 2% with respect to the theoretical value. This indicates that even though both meshes provide adequate resolution, the finer mesh generates more accurate results.

### **Exit ANSYS**

**Utility Menu > File > Exit**

Select **Save Everything** and click **OK**.

### **Reference**

Boresi, A.P., and Schmidt, R.J., Advanced Mechanics of Materials, Sixth Edition, John Wiley and Sons, Inc., 2003.

Go to [all ANSYS Learning Modules](https://confluence.cornell.edu/display/SIMULATION/ANSYS+Learning+Modules)